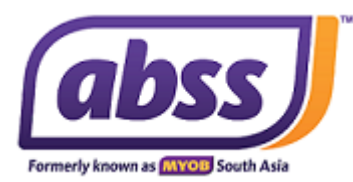

# **A. Important Instructions before Installing ABSS Premier 23.7 or Accounting 28.7**

- 1. Back up your existing data file and save the existing Premier or Accounting folder from start> computer> C drive & save in a familiar location (desktop or external hard disk for safe keeping).
- 2. If you are using windows 8 or Windows 10, run windows update first before installing the upgrade.
- 3. If you have enabled antivirus, it will disrupt the file download. Kindly disable your PC's antivirus or firewall setting temporarily to enable the file being downloaded. You can turn on the antivirus or firewall setting once the installation process completed.

#### **Note:**

*For other versions you can choose to keep if you need to refer to your backup files. Upon upgrading the data file, you can't open the upgraded file on a lower version.*

# **B. Installation of ABSS Premier 23.7 or Accounting 28.7**

- 1. Download **ABSS Premier 23.7** or **Accounting 28.7** Installer from the link given.
- 2. Save the downloaded file to your desktop.

The downloaded file's name is either;

#### ABSS Premier SG v23.7

[http://www.mediafire.com/file/vzoi35rz25muhzp/ABSS\\_Premier\\_v23.7\\_Setup.zip/f](http://www.mediafire.com/file/ck2fatrf8bilgcq/ABSS_Premier_v23.7_Setup.zip/file)[ile](http://www.mediafire.com/file/vzoi35rz25muhzp/ABSS_Premier_v23.7_Setup.zip/file) or

ABSS Accounting SG v28.7

[h](http://www.mediafire.com/file/6npu8mnlkf51eei/ABSS_Accounting_v28.7_Setup.zip/file)[ttp://www.mediafire.com/file/gukv77enqbk11ft/ABSS\\_Accounting\\_v28.7\\_Setup.zip/file](http://www.mediafire.com/file/gukv77enqbk11ft/ABSS_Accounting_v28.7_Setup.zip/file)

- 3. Right click on the downloaded file that you have saved on your computer and choose extract all.
- 4. Choose the location to save the file that will be extracted. We would suggest to save the file to desktop.
- 5. Double click on the extracted folder.
- 6. Right click on *Setup.exe (application*) and select *Run* as *Administrator*. Click Yes.
- 7. Select the language.
- 8. Once it shows "Welcome to the ABSS Premier 23.7 or Accounting 28.7setup Wizard"; choose next.
- 9. Next, accept the License Terms and Agreements and click next.
- 10. Choose the install type that the best suits needs: choose typical.
- 11. Click Next to confirm the installation folder and click on install.
- 12. Once the installation completed; click on Finish.

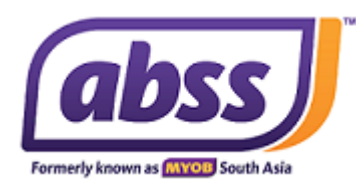

### **C. Upgrade existing company file**

1. Open the new Premier program and you will come to a "Welcome" screen. Select Open Company File and browse to select your data file.

2. The system will prompt you with a message:

"This company file has not been upgraded. Do you want to upgrade?"

3. Select "Yes" and allow the program to upgrade the file.

4. The program will automatically save the upgraded file in the Local C: drive ABSS\_Premier v23.7/ ABSS\_Accounting v28.7 folder.

5. If you have customized your forms in the previous version, you need to make a copy of the folder "Custom, Forms, Graphics, Letters". Place the folder in your ABSS\_Premier **v23.7**/ ABSS\_Accounting **v28.7** folder located in drive C.

*NOTE: When you open the file next time you will need to select the file from the ABSS Premier 23.7 or Accounting 28.7 folder.*

*End of Document* 

*ABSS Premier v23.7/ABSS Accounting v28.7 – Upgrade Instructions (Link)*